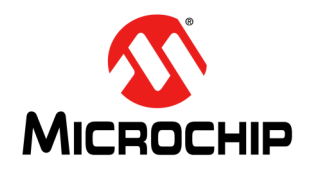

# **TimeCraft Network Element Craft Software System Release Notice**

### <span id="page-0-0"></span>**INTRODUCTION**

This System Release Notice (SRN) describes the new features of Microchip's TimeCraft Network Element Craft Software, version 2.6.5a. It includes system requirements, new platform features, resolved and known issues, supported network elements for Microchip products, install, uninstall, and firmware upgrade procedures, and technical support contact information. In addition to this release notice, the TimeCraft Release 2.6.2 User's Guide (PN 098-00641-262) is located in the downloadable zip file.

### **Precautions**

Please read [Installing TimeCraft Application](#page-6-0) and [Uninstalling TimeCraft Application](#page-13-0) before attempting to install version 2.6.5a release.

- If earlier versions of TimeCraft (2.2 or earlier) exists on the target system, the user should backup the connections and properties files and then uninstall the existing installation. After uninstallation of the earlier version, TimeCraft 2.6.5a can be installed as a full installation.
- If no installation of TimeCraft exists, the setup installs TimeCraft 2.6.5a.
- If TimeCraft 2.3, 2.3.1, 2.4, 2.5, 2.6, 2.6.1, 2.6.2, 2.6.3, 2.6.4, or 2.6.5 exists, then uninstall older version and install 2.6.5a after removing the residual files from system.

#### **Notes**

Use the following steps to backup connections:

- 1. Open Windows Explorer and browse to the TimeCraft installed location (Default is "C:\Program Files\Symmetricom\TimeCraft").
- 2. Copy the connections folder to another location.
- 3. Uninstall earlier version of TimeCraft.
- 4. Install TimeCraft 2.6.5a.
- 5. Copy the Connections folder to the TimeCraft installed location (Default is "C:\Program Files\Microsemi\Time-Craft" on 32 bit OS, and "C:\Program Files (x86)\Microsemi\TimeCraft" in case of 64 bit OS).

To migrate the connections created in TimeCraft 2.2 and earlier version, you can use Windows Explorer to create the directories with the following steps:

- 1. Open Windows Explorer and browse to the Connections folder in the TimeCraft installation location (Default is "C:\Program Files\Symmetricom\TimeCraft").
- 2. Create sub folders to reflect site/location as desired.
- 3. Move the connection files in the connection folder created in TimeCraft 2.2 or earlier to the created sub folders.

To verify that the connections were properly created, start the TimeCraft application, select the *Connection* menu item and click *Open Connection*. The connections should appear in the folder trees.

### <span id="page-1-0"></span>**SYSTEM REQUIREMENTS**

The following are the recommended minimal requirements to support this product:

- Operating Systems:
	- Windows<sup>®</sup> XP
	- Windows 7 32-bit and 64-bit
	- Windows 8 64-bit
- 1 GHz Pentium Processor
- 512 MB RAM
- 1 GB Free Disk Space
- 8x CD-ROM drive

SVGA display (minimum screen resolution set at 1280 x 1024)

### <span id="page-1-1"></span>**NEW PLATFORM FEATURES**

The following changes and additions were made in this release. SSU 2000 7.3.1 connectivity

### **RESOLVED ISSUES**

There are no resolved issues with this release.

# **Contents**

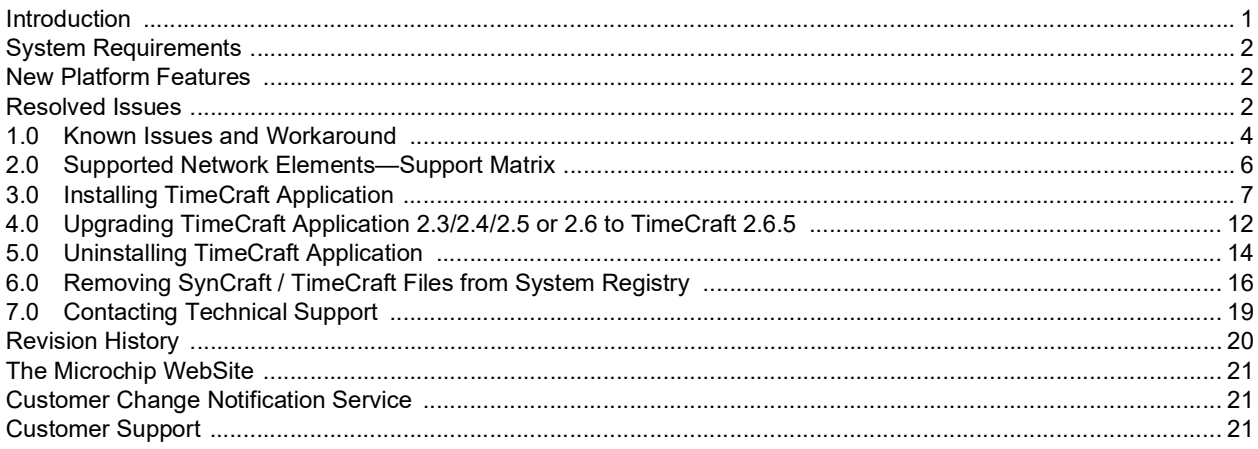

### <span id="page-3-0"></span>**1.0 KNOWN ISSUES AND WORKAROUND**

This section lists the known workaround and the operating constraints, with and without the workaround.

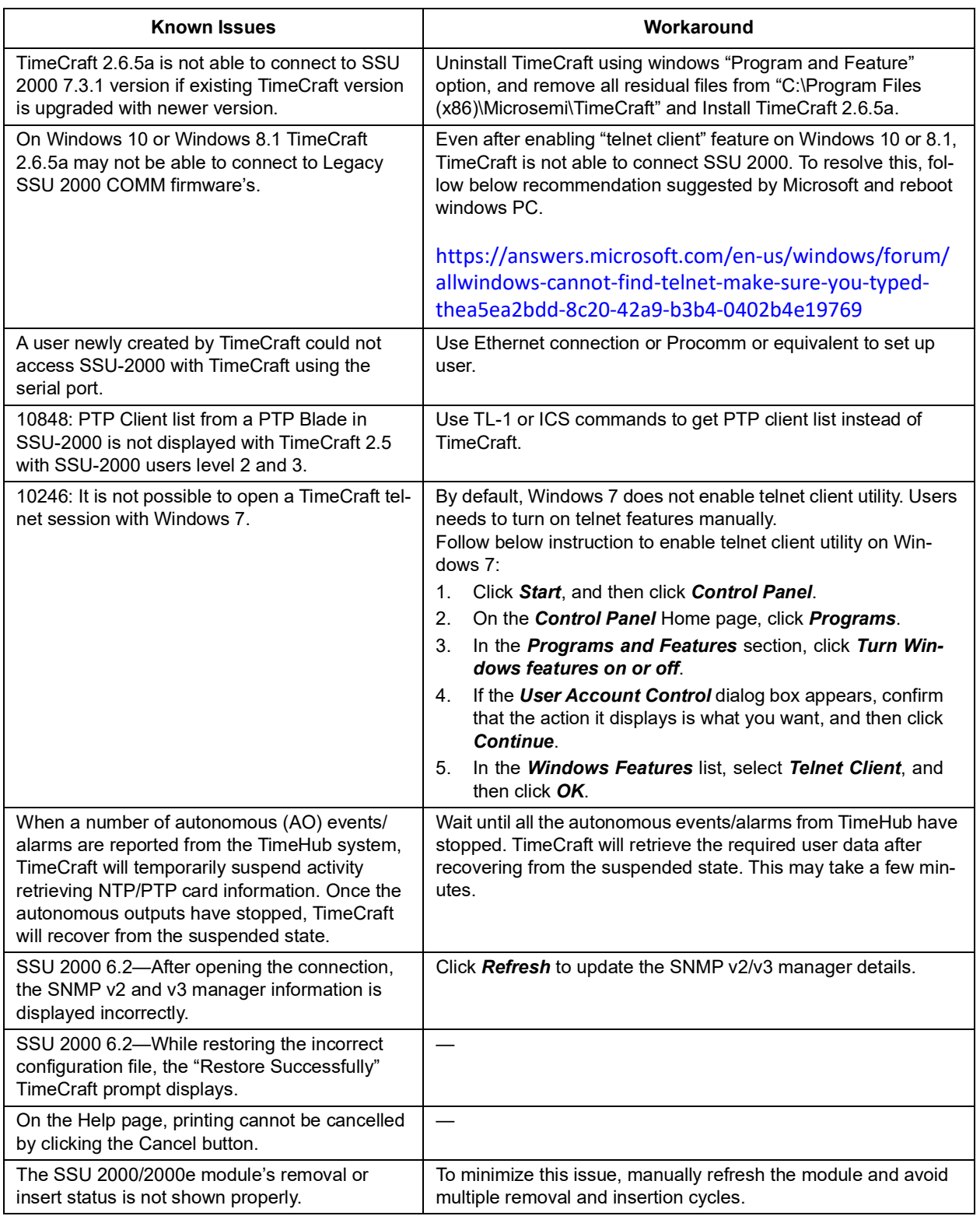

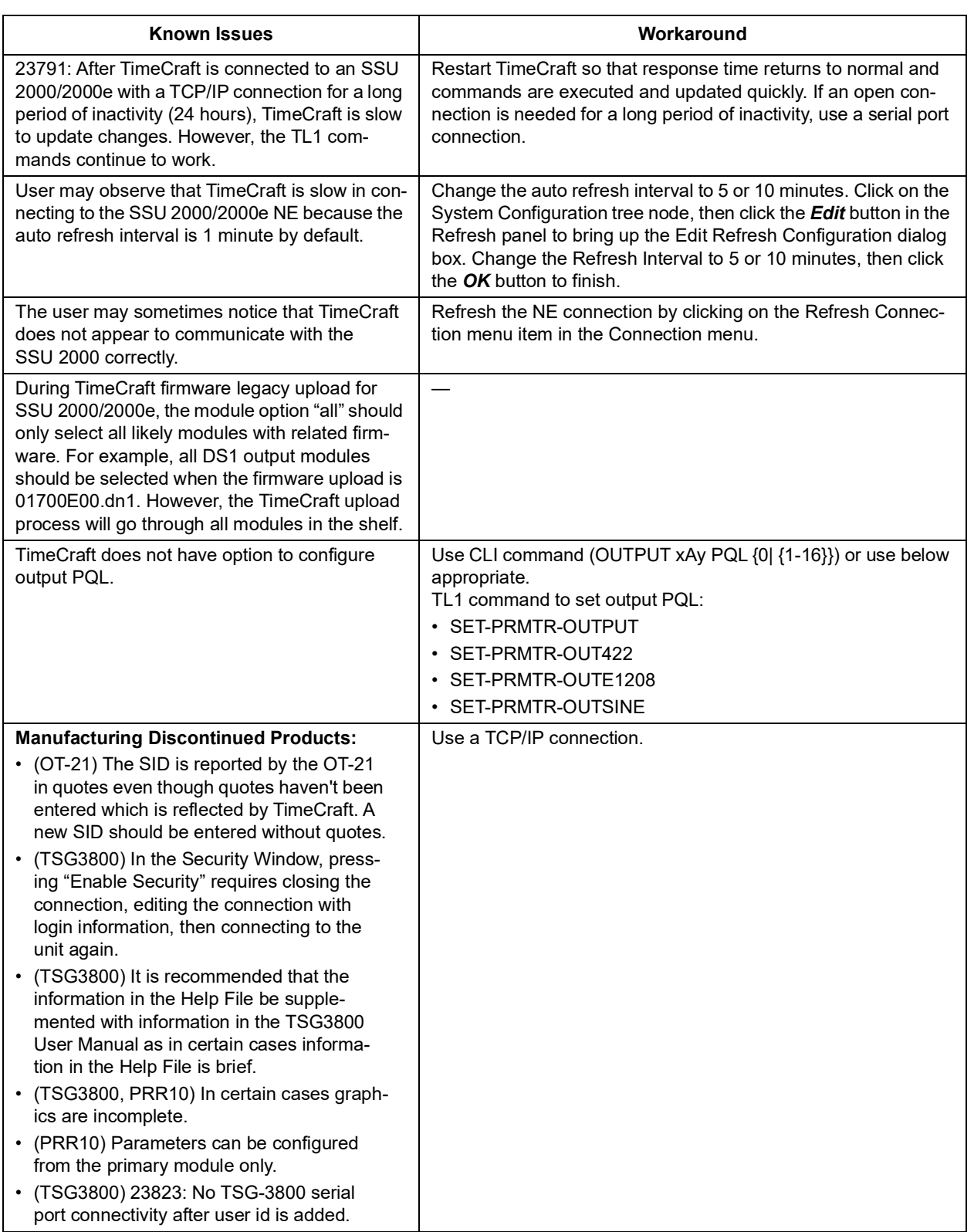

### <span id="page-5-0"></span>**2.0 SUPPORTED NETWORK ELEMENTS—SUPPORT MATRIX**

The following table provides a list of the current supported hardware and firmware revisions. Refer to the System Release Notice (SRN) for firmware versions and compatibility for the product and particular release version you are using.

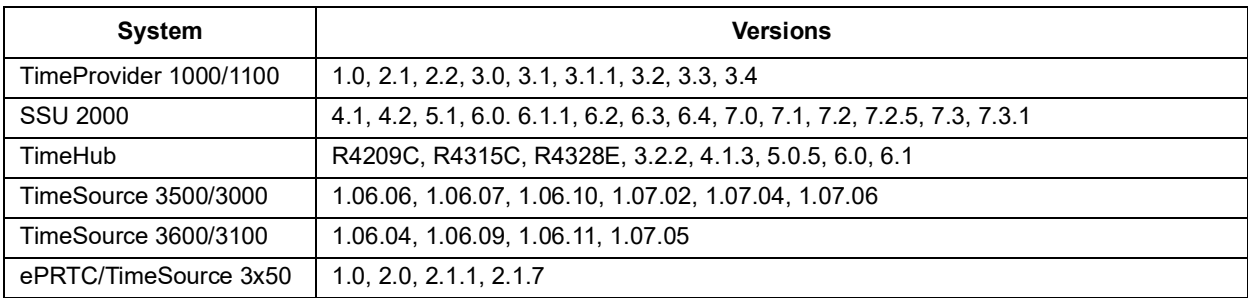

### <span id="page-6-1"></span><span id="page-6-0"></span>**3.0 INSTALLING TIMECRAFT APPLICATION**

#### **Notes:**

- Administrative privileges may be required to install this product.
- Please read this procedure and [Uninstalling TimeCraft Application](#page-13-0) before attempting to install this release.
- TimeCraft 2.3, TimeCraft 2.4, TimeCraft 2.5 or TimeCraft 2.6 can be upgraded using TimeCraft 2.6.5. TimeCraft 2.6.5a is not upgradable for TimeCraft 2.6.5 or earlier versions. If earlier versions of TimeCraft (2.6.5 or earlier) exists on the target system, before installing TimeCraft 2.6.5a, save the connections folders and then ensure that all earlier versions of TimeCraft have been uninstalled.
- Follow the procedure for uninstallation in [Uninstalling TimeCraft Application.](#page-13-0)
- If TimeCraft 2.3, 2.2, 2.1, or 2.0 is to be re-installed for some reason, TimeCraft 2.6.5 must be uninstalled first. Refer to [Uninstalling TimeCraft Application](#page-13-0). This helps avoid registry or directory conflicts due to known issues with the TimeCraft Installer.

Use the following procedure to install TimeCraft:

- 1. Insert the CD-media into the CD-ROM drive.
- 2. Open the CD-ROM folder and double-click on Setup.exe.
- 3. When the installer Welcome screen appears, click *Next*.

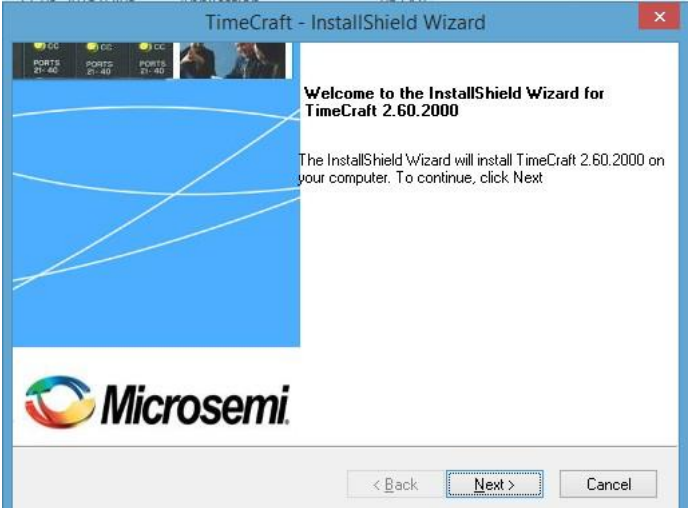

4. Click the *I accept the terms of the license agreement* radio button and then click *Next*.

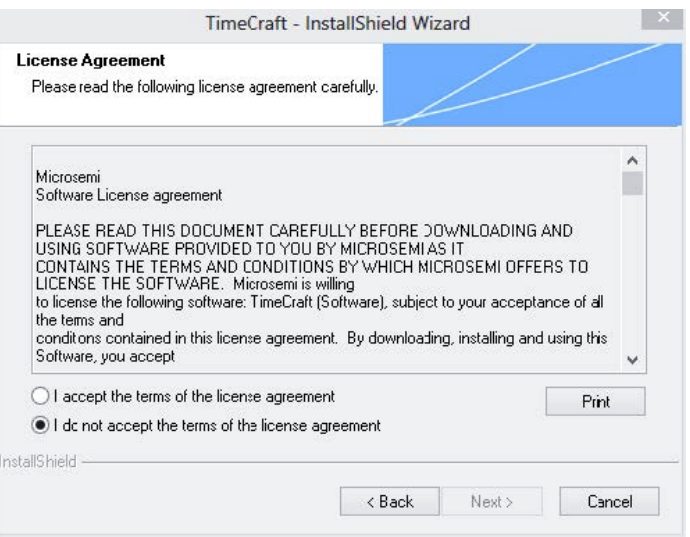

a) SynCraft/TimeCraft Previous Version File Located:

If the Installer detects that a previous version of TimeCraft or SynCraft prior to version 2.2 is already installed, a message dialog appears stating that the application must be uninstalled before you can continue. Refer to the procedure [Uninstalling TimeCraft Application.](#page-13-0)

If the SynCraft or TimeCraft Installer can't be located in the programs list, please go to the directory C:\Program Files\Symmetricom\ (or any directory where TimeCraft/SynCraft was installed) and locate the TimeCraft/SynCraft folder(s). The folder should include a "TimeCraftUninstall.exe" file, which can be used to uninstall the directory. Double-click on the "TimeCraftUninstall.exe" file to run it.

If the "TimeCraftUninstall.exe" file can't be located, manually delete the TimeCraft/SynCraft folders by dragging them to the Recycle Bin. Then follow the procedure [Removing SynCraft / TimeCraft Files from System Registry](#page-15-0) to remove the SynCraft/TimeCraft files from the system registry.

b) TimeCraft 2.2 or later is present:

If the Installer detects that a previous version of TimeCraft or SynCraft later than or including version 2.2 is already installed, a message dialog appears prompting you to upgrade.

c) TimeCraft 2.6.5 Already Present:

If the installer detects that TimeCraft 2.6.5 is already present on the system, the following screen appears. Click the radio button for the appropriate task: Modify, Repair, or Remove. Click *Next* and follow the instructions on the screen.

5. Click the radio button for the appropriate task: Modify, Repair, or Remove. Click Next and follow the instructions on the screen.

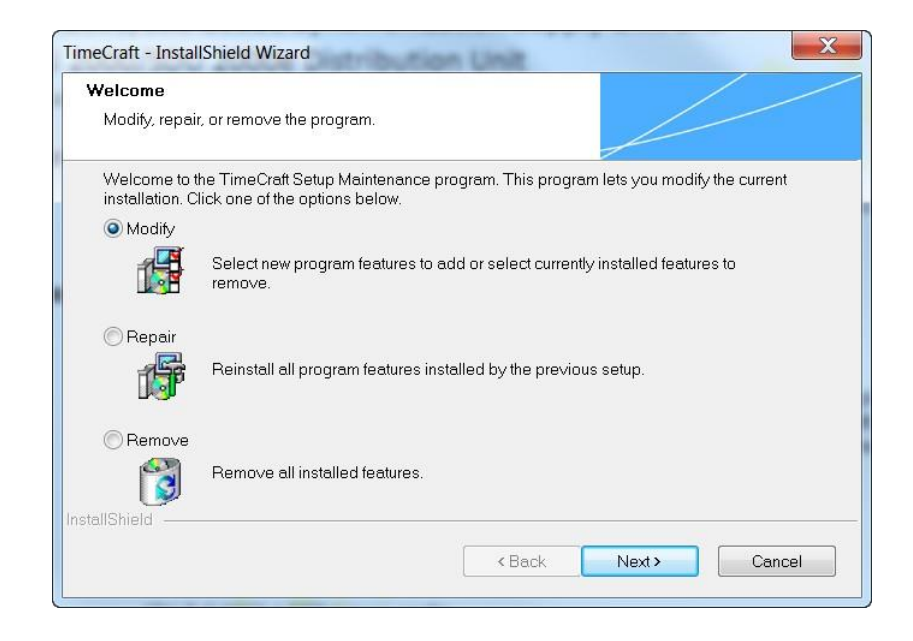

6. Click *Browse* to navigate to a desired directory, or click *Next* to install TimeCraft in the default directory. The default directory is "C:\Program Files" on 32 Bit OS and "C:\Program Files (x86)" on 64 bit OS and the installer automatically creates the \Microsemi\TimeCraft directory.

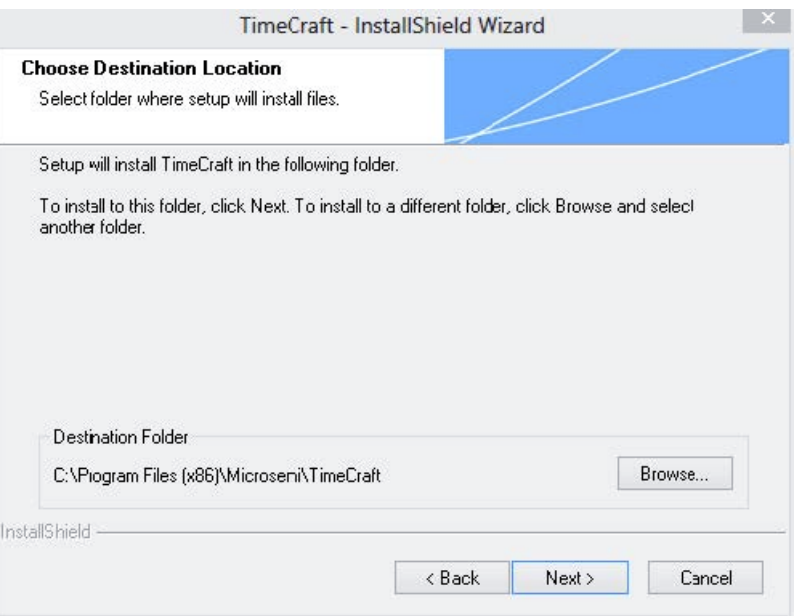

7. Click *Install* to continue.

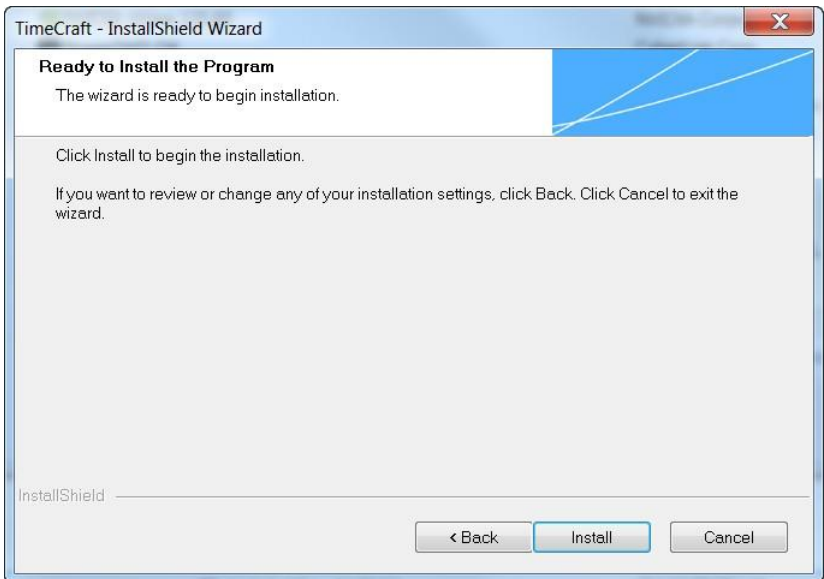

8. During installation, a status bar indicates the installation progress.

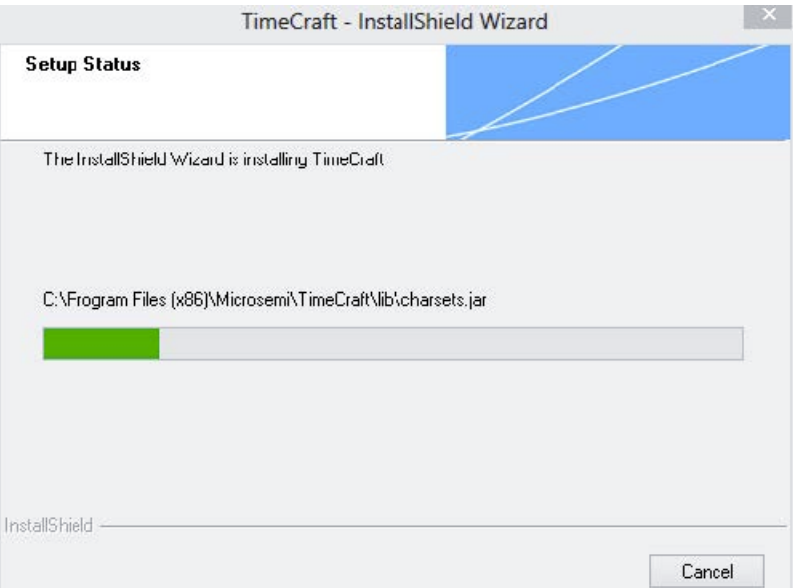

9. Select the Enable Advanced Security radio button, or the Disable Advanced Security radio button to enable or disable advanced security. If advanced security is enabled, the user is required to provide a user-name and password with each attempt to open a connection to a device. If advanced security is disabled, this information is stored on the computer so the user does not need to enter the user-name and password with each attempt to open a connection to a device. Then click the *Next* button.

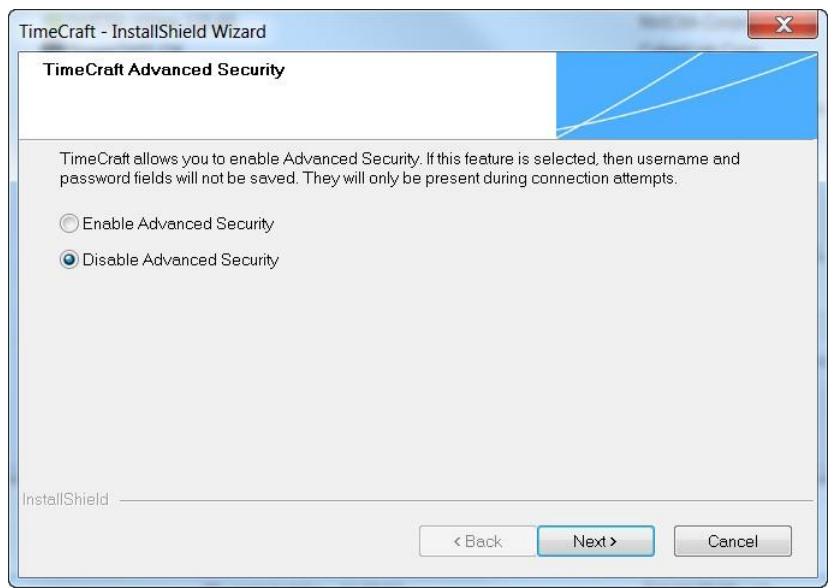

10. The InstallShield Wizard Complete screen appears when the installation is finished. Click the *Finish* button.

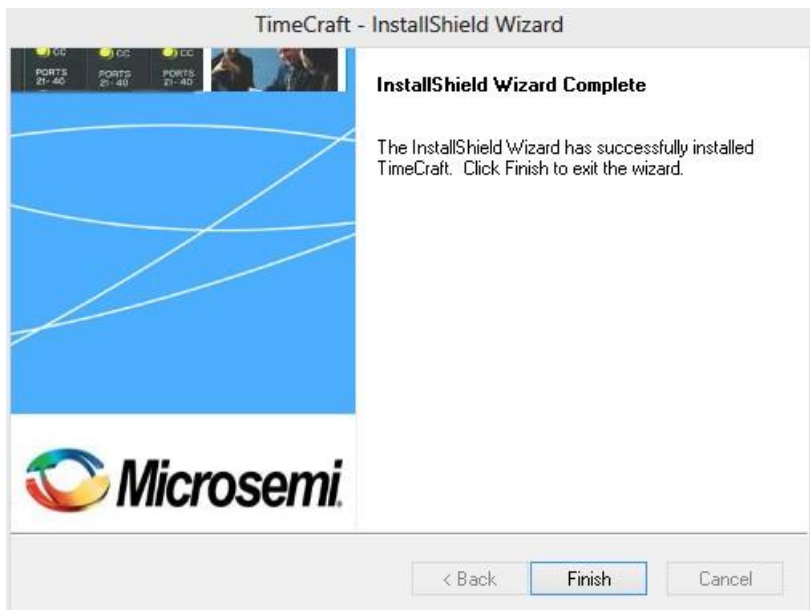

**Note:** After upgrading an existing installation of TimeCraft with 2.6.5 on Windows 7, copy the connection details which are stored in the user virtual store directory to the new installed location. The default directory is "C:\Program Files" on 32 Bit OS and "C:\Program Files (x86)" on 64 bit OS.

### <span id="page-11-0"></span>**4.0 UPGRADING TIMECRAFT APPLICATION 2.3/2.4/2.5 OR 2.6 TO TIMECRAFT 2.6.5**

This section describes how to upgrade the TimeCraft from version 2.3/2.4/2.5 or 2.6 to version 2.6.5.

**Note:** Upgrade to 2.6.5a is not supported in this release. Remove/uninstall existing TimeCraft and install 2.6.5a release.

Use the following procedure to upgrade TimeCraft 2.6.5:

- 1. Insert the CD-media into the CD-ROM drive.
- 2. Open the CD-ROM folder and double-click on Setup.exe.
- 3. When the upgrade confirmation dialog appears, click *Yes*.

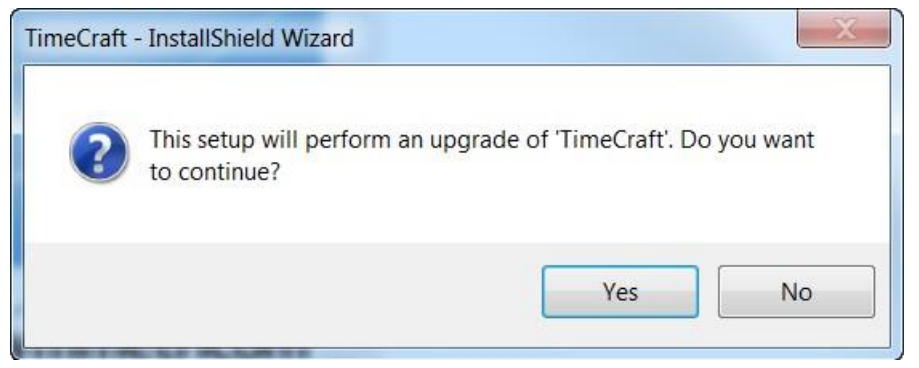

4. When the installer Resume screen appears, click *Next*.

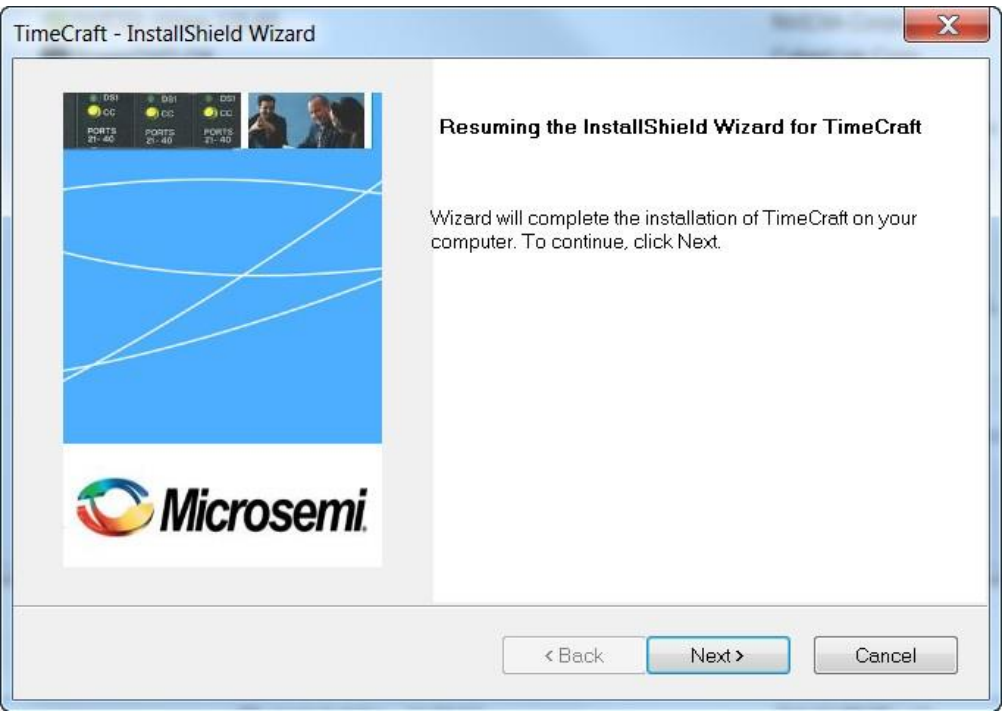

5. During upgrade, a status bar indicates the upgrade progress.

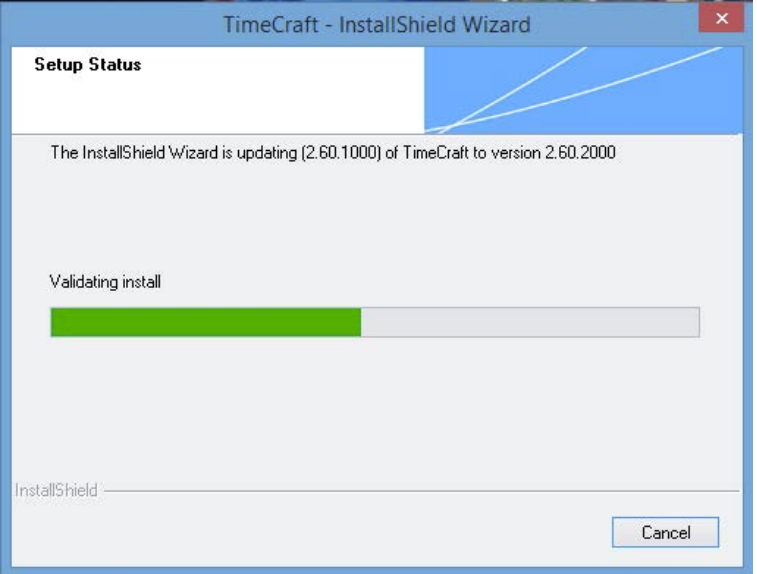

6. The InstallShield Wizard Update screen appears when the update is finished. Click the *Finish* button.

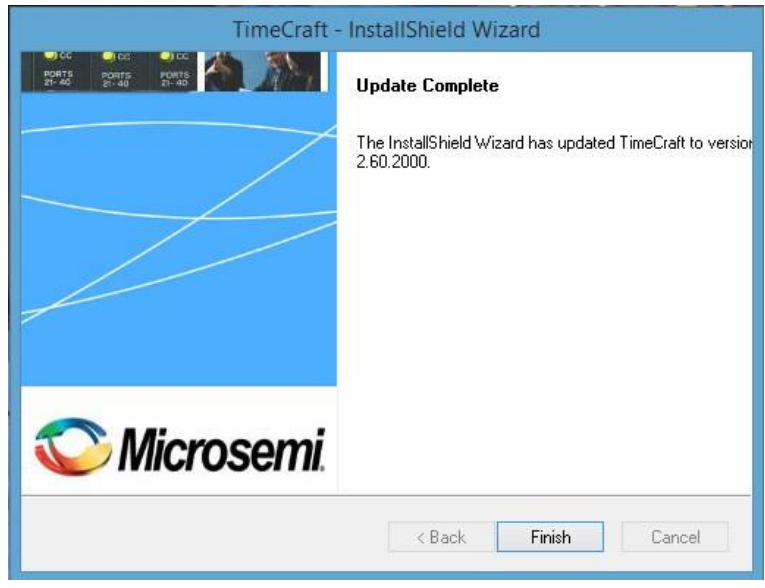

**Note:** After upgrading the existing TimeCraft application with 2.6.5 on Windows 7, copy the connection details which are stored under the user virtual store directory to the new installed location. The default directory is "C:\Program Files" on 32 Bit OS and "C:\Program Files (x86)" on 64 bit OS.

### <span id="page-13-1"></span><span id="page-13-0"></span>**5.0 UNINSTALLING TIMECRAFT APPLICATION**

**Note:** Before you uninstall either SynCraft or TimeCraft, if you want to retain your list of connections make a copy of the connections folder located in the \Program Files\Symmetricom\SynCraft or \TimeCraft directory. Move the copy of the connections folder out of the application directory so that it is not deleted during the uninstall. After you install TimeCraft, copy the connections folder to the "C:\Program Files\Microsemi\TimeCraft" directory on 32 Bit OS or "C:\Program Files (x86)\Microsemi\TimeCraft" directory on 64 Bit OS. Ensure that all TimeCraft window are closed before uninstalling TimeCraft.

Use the following procedure to uninstall the applications associated with TimeCraft:

**Note:** Use the standard Windows procedure for uninstalling a program. This should be repeated individually for every program.

There are two methods for uninstalling TimeCraft 2.6.5a as shown in [Step 1](#page-13-2) and [Step 2](#page-13-3):

<span id="page-13-2"></span>1. Users can uninstall TimeCraft 2.6.5 by clicking "setup.exe" from the CD-ROM and choosing the *Remove* option in the TimeCraft Maintenance window and by clicking *Next*, then continue with [Step 3;](#page-13-4) **OR** proceed with [Step 2](#page-13-3).

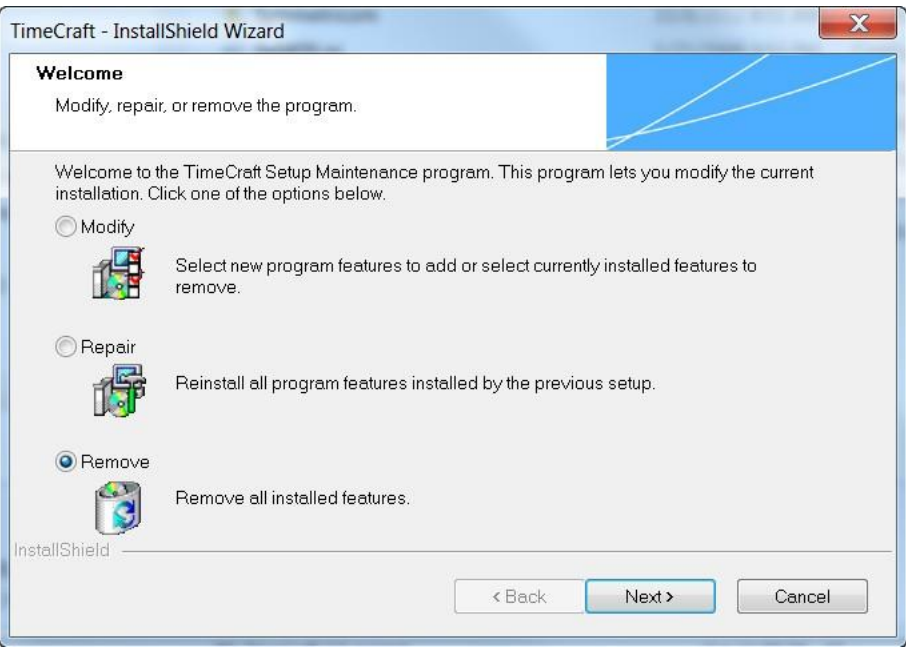

- <span id="page-13-3"></span>2. From the *Start* menu, select *All Programs->Symmetricom->TimeCraft->UnInstall TimeCraft*. Then continue with [Step 3.](#page-13-4)
- <span id="page-13-4"></span>3. In the InstallShield Wizard screen, click *Yes* to remove the application and all features.

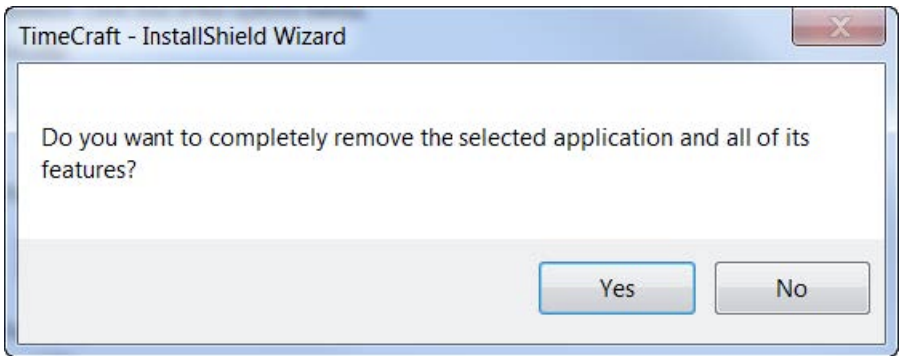

4. When the uninstall is complete, click *Finish*.

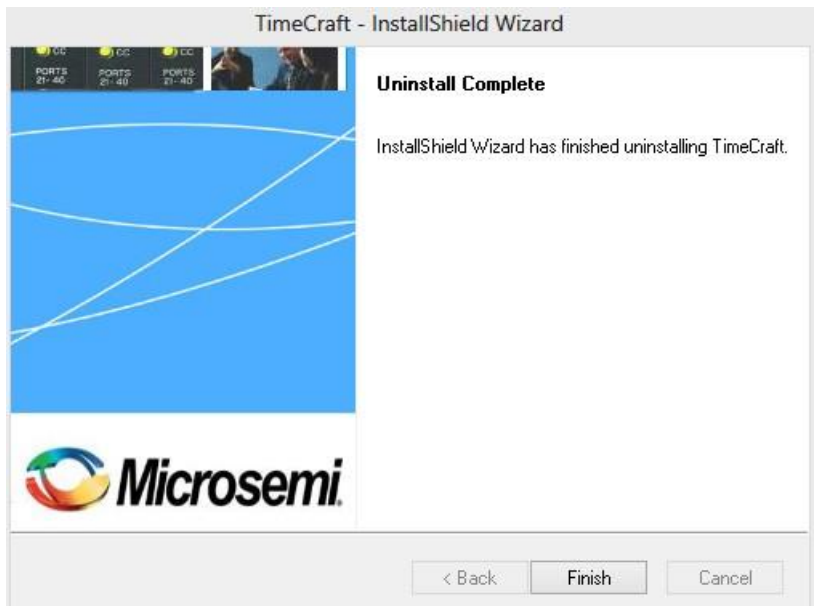

- 5. Repeat these steps to remove any other installed applications.
- 6. Ensure the \Program Files\Symmetricom or \Program Files\Microsemi directory is empty after uninstallation. If a TimeCraft/Syncraft directory remains, open it. The directory should include a "TimeCraftUninstall.exe" file, which can be used to uninstall the directory. Double-click the "TimeCraftUninstall.exe" file to run it.
- 7. If you can't locate the "TimeCraftUninstall.exe" file, manually delete the TimeCraft/SynCraft folders by dragging them to the Recycle Bin.
	- **Note:** On Windows 7, after uninstalling TimeCraft some application files may still be present in the virtual store directory. This may cause TimeCraft to "remember" settings from a previous installation which has already been uninstalled. Therefore, for a clean uninstall, open the C:\Users\User\_name\AppData\Local\Virtual-Store\MyApp folder, and then delete any obsolete application data.

### <span id="page-15-0"></span>**6.0 REMOVING SYNCRAFT / TIMECRAFT FILES FROM SYSTEM REGISTRY**

#### **Cautions:**

- Microchip recommends that the following procedure only be performed by Network/PC System Administrators.
- Be very careful when removing SynCraft or TimeCraft files from the registry. Please follow the instructions below very closely and carefully. Microchip is not responsible for any unintended deletion of registry files.
- If you have any questions or concerns about this procedure, please call Microchip for assistance. See [Contacting](#page-18-1)  [Technical Support.](#page-18-1)

Use the following procedures to remove the SynCraft / TimeCraft Files from System Registry:

1. Click the *Start* button and select *Run*.

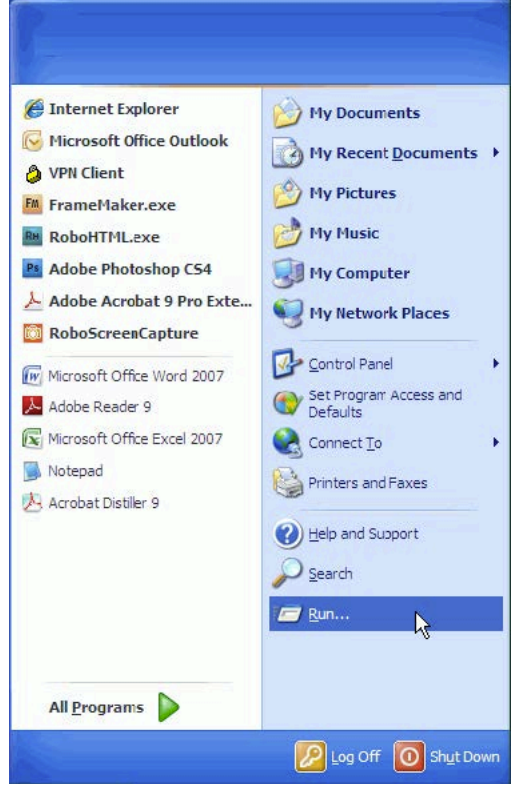

2. Type in "regedit" and then click the *OK* button.

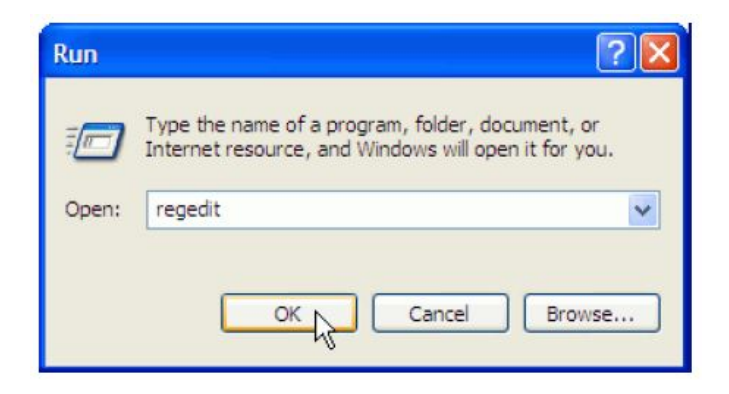

a) The Registry Editor window appears.

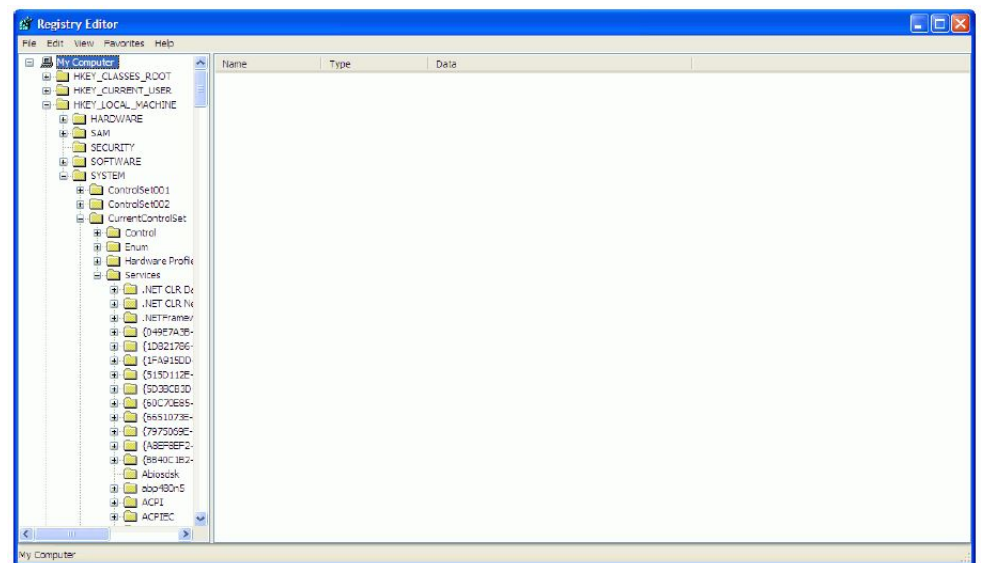

3. Select *My Computer* from the left tree. Then select *Find* from the *Edit* menu (*My Computer* > *Edit* > *Find*).

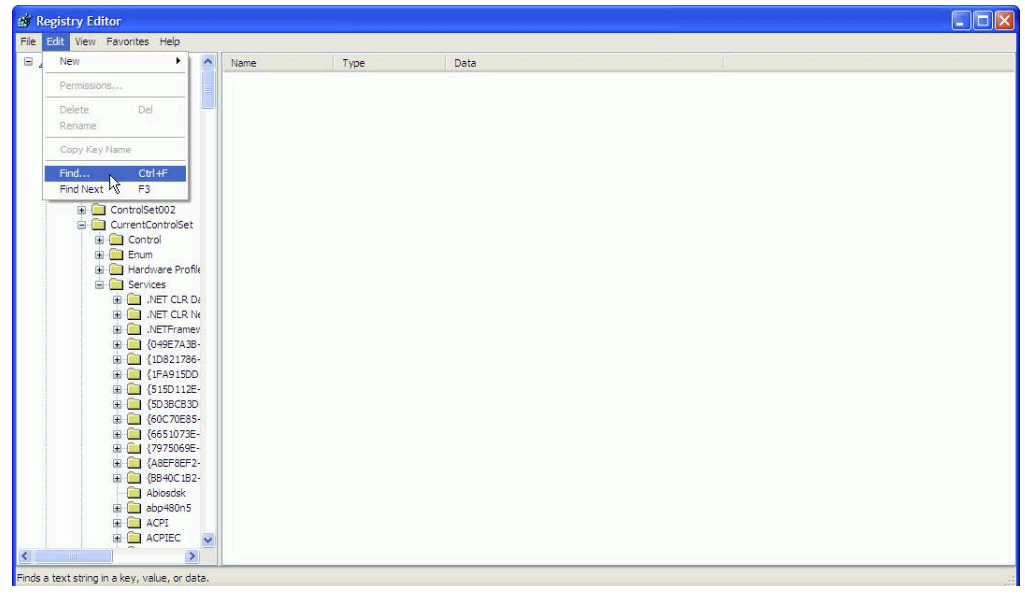

4. Enter "SynCraft" or "TimeCraft" in the "Find what" field. Click the *Find Next* button and wait for the search result.

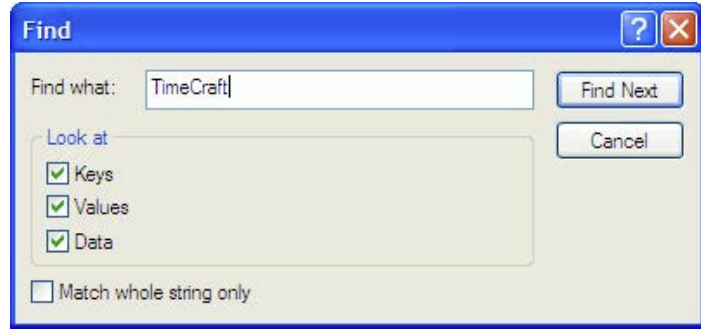

5. If any SynCraft or TimeCraft files are found, select them. Then right-click on the selected files and select *Delete* to remove them from the registry.

**Caution:** Be very careful when selecting SynCraft or TimeCraft files and deleting them from the registry. Microchip recommends that this process only be performed by Network/PC System Administrators. Microchip is not responsible for any unintended deletion of registry files.

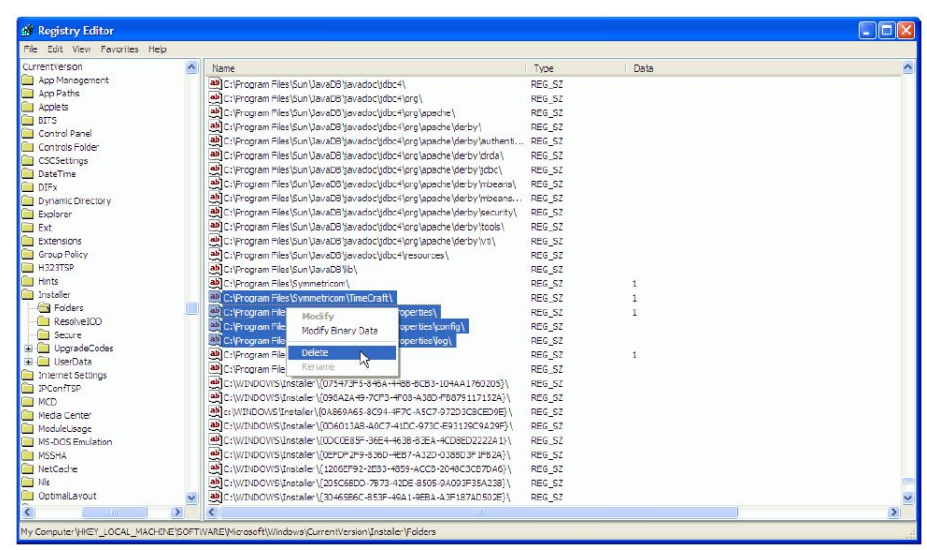

6. Press *Find Next* (or F3) to continue the search, delete all findings. Repeat Steps 6 and 7 until all TimeCraft/Syn-Craft files are found and deleted.

### <span id="page-18-1"></span><span id="page-18-0"></span>**7.0 CONTACTING TECHNICAL SUPPORT**

If you encounter any difficulty installing the update or operating the product, contact Microchip Frequency and Time Division (FTD) Services and Support at:

#### **U.S.A. Call Center:**

Including Americas, Asia and Pacific Rim Microchip FTD Services and Support 3870 N. First Street San Jose, CA 95134 Toll-free in North America: 1-888-367-7966 (1-888-FOR-SYMM) Telephone: 408-428-7907 E-mail: ftd.support@microsemi.com Internet: [www.microsemi.com/ftdsupport](http://www.mircrosemi.com/ftdsupport)

#### **Europe, Middle East, and Africa (EMEA) Call Center:**

Microchip FTD Services and Support EMEA Altlaufstrasse 42 85635 Hoehenkirchen-Siegertsbrunn, Germany Telephone: +49 700 3288 6435 Fax: +49 8102 8961 533 E-mail: ftd.emeasupport@microsemi.com Internet:<www.microsemi.com/ftdsupport>

### <span id="page-19-0"></span>**REVISION HISTORY**

The revision history describes the changes that were implemented in the document. The changes are listed by revision, starting with the oldest publication.

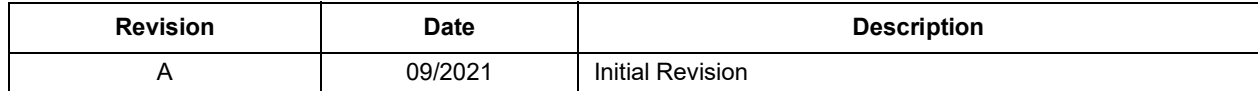

### <span id="page-20-0"></span>**THE MICROCHIP WEBSITE**

[Microchip provides online support via our WWW site at w](http://www.microchip.com)ww.microchip.com. This website is used as a means to make files and information easily available to customers. Accessible by using your favorite Internet browser, the website contains the following information:

- **Product Support** Data sheets and errata, application notes and sample programs, design resources, user's guides and hardware support documents, latest software releases and archived software
- **General Technical Support** Frequently Asked Questions (FAQ), technical support requests, online discussion groups, Microchip consultant program member listing
- **Business of Microchip** Product selector and ordering guides, latest Microchip press releases, listing of seminars and events, listings of Microchip sales offices, distributors and factory representatives

### <span id="page-20-1"></span>**CUSTOMER CHANGE NOTIFICATION SERVICE**

Microchip's customer notification service helps keep customers current on Microchip products. Subscribers will receive e-mail notification whenever there are changes, updates, revisions or errata related to a specified product family or development tool of interest.

[To register, access the Microchip website at w](http://www.microchip.com)ww.microchip.com. Under "Support", click on "Customer Change Notification" and follow the registration instructions.

### <span id="page-20-2"></span>**CUSTOMER SUPPORT**

Users of Microchip products can receive assistance through several channels:

- Distributor or Representative
- Local Sales Office
- Field Application Engineer (FAE)
- Technical Support

Customers should contact their distributor, representative or Field Application Engineer (FAE) for support. Local sales offices are also available to help customers. A listing of sales offices and locations is included in the back of this document.

#### **Note the following details of the code protection feature on Microchip products:**

- Microchip products meet the specifications contained in their particular Microchip Data Sheet.
- Microchip believes that its family of products is secure when used in the intended manner, within operating specifications, and under normal conditions.
- Microchip values and aggressively protects its intellectual property rights. Attempts to breach the code protection features of Microchip product is strictly prohibited and may violate the Digital Millennium Copyright Act.
- Neither Microchip nor any other semiconductor manufacturer can guarantee the security of its code. Code protection does not mean that we are guaranteeing the product is "unbreakable". Code protection is constantly evolving. Microchip is committed to continuously improving the code protection features of our products.

This publication and the information herein may be used only with Microchip products, including to design, test, and integrate Microchip products with your application. Use of this information in any other manner violates these terms. Information regarding device applications is provided only for your convenience and may be superseded by updates. It is your responsibility to ensure that your application meets with your specifications. Contact your local Microchip sales office for additional support or, obtain additional support at [https://](https://www.microchip.com/en-us/support/design-help/client-support-services) [www.microchip.com/en-us/support/design-help/client-support](https://www.microchip.com/en-us/support/design-help/client-support-services)[services.](https://www.microchip.com/en-us/support/design-help/client-support-services)

THIS INFORMATION IS PROVIDED BY MICROCHIP "AS IS". MICROCHIP MAKES NO REPRESENTATIONS OR WAR-RANTIES OF ANY KIND WHETHER EXPRESS OR IMPLIED, WRITTEN OR ORAL, STATUTORY OR OTHERWISE, RELATED TO THE INFORMATION INCLUDING BUT NOT LIMITED TO ANY IMPLIED WARRANTIES OF NON-INFRINGEMENT, MERCHANTABILITY, AND FITNESS FOR A PARTICULAR PURPOSE, OR WARRANTIES RELATED TO ITS CONDITION, QUALITY, OR PERFORMANCE.

IN NO EVENT WILL MICROCHIP BE LIABLE FOR ANY INDI-RECT, SPECIAL, PUNITIVE, INCIDENTAL, OR CONSE-QUENTIAL LOSS, DAMAGE, COST, OR EXPENSE OF ANY KIND WHATSOEVER RELATED TO THE INFORMATION OR ITS USE, HOWEVER CAUSED, EVEN IF MICROCHIP HAS BEEN ADVISED OF THE POSSIBILITY OR THE DAMAGES ARE FORESEEABLE. TO THE FULLEST EXTENT ALLOWED BY LAW, MICROCHIP'S TOTAL LIABILITY ON ALL CLAIMS IN ANY WAY RELATED TO THE INFORMATION OR ITS USE WILL NOT EXCEED THE AMOUNT OF FEES, IF ANY, THAT YOU HAVE PAID DIRECTLY TO MICROCHIP FOR THE INFORMATION.

Use of Microchip devices in life support and/or safety applications is entirely at the buyer's risk, and the buyer agrees to defend, indemnify and hold harmless Microchip from any and all damages, claims, suits, or expenses resulting from such use. No licenses are conveyed, implicitly or otherwise, under any Microchip intellectual property rights unless otherwise stated.

#### **Trademarks**

The Microchip name and logo, the Microchip logo, Adaptec, AnyRate, AVR, AVR logo, AVR Freaks, BesTime, BitCloud, CryptoMemory, CryptoRF, dsPIC, flexPWR, HELDO, IGLOO, JukeBlox, KeeLoq, Kleer, LANCheck, LinkMD, maXStylus, maXTouch, MediaLB, megaAVR, Microsemi, Microsemi logo, MOST, MOST logo, MPLAB, OptoLyzer, PIC, picoPower, PICSTART, PIC32 logo, PolarFire, Prochip Designer, QTouch, SAM-BA, SenGenuity, SpyNIC, SST, SST Logo, SuperFlash, Symmetricom, SyncServer, Tachyon, TimeSource, tinyAVR, UNI/O, Vectron, and XMEGA are registered trademarks of Microchip Technology Incorporated in the U.S.A. and other countries.

AgileSwitch, APT, ClockWorks, The Embedded Control Solutions Company, EtherSynch, Flashtec, Hyper Speed Control, HyperLight Load, IntelliMOS, Libero, motorBench, mTouch, Powermite 3, Precision Edge, ProASIC, ProASIC Plus, ProASIC Plus logo, Quiet-Wire, SmartFusion, SyncWorld, Temux, TimeCesium, TimeHub, TimePictra, TimeProvider, TrueTime, WinPath, and ZL are registered trademarks of Microchip Technology Incorporated in the U.S.A.

Adjacent Key Suppression, AKS, Analog-for-the-Digital Age, Any Capacitor, AnyIn, AnyOut, Augmented Switching, BlueSky, BodyCom, CodeGuard, CryptoAuthentication, CryptoAutomotive, CryptoCompanion, CryptoController, dsPICDEM, dsPICDEM.net, Dynamic Average Matching, DAM, ECAN, Espresso T1S, EtherGREEN, GridTime, IdealBridge, In-Circuit Serial Programming, ICSP, INICnet, Intelligent Paralleling, Inter-Chip Connectivity, JitterBlocker, Knob-on-Display, maxCrypto, maxView, memBrain, Mindi, MiWi, MPASM, MPF, MPLAB Certified logo, MPLIB, MPLINK, MultiTRAK, NetDetach, NVM Express, NVMe, Omniscient Code Generation, PICDEM, PICDEM.net, PICkit, PICtail, PowerSmart, PureSilicon, QMatrix, REAL ICE, Ripple Blocker, RTAX, RTG4, SAM-ICE, Serial Quad I/O, simpleMAP, SimpliPHY, SmartBuffer, SmartHLS, SMART-I.S., storClad, SQI, SuperSwitcher, SuperSwitcher II, Switchtec, SynchroPHY, Total Endurance, TSHARC, USBCheck, VariSense, VectorBlox, VeriPHY, ViewSpan, WiperLock, XpressConnect, and ZENA are trademarks of Microchip Technology Incorporated in the U.S.A. and other countries.

SQTP is a service mark of Microchip Technology Incorporated in the U.S.A.

The Adaptec logo, Frequency on Demand, Silicon Storage Technology, Symmcom, and Trusted Time are registered trademarks of Microchip Technology Inc. in other countries.

GestIC is a registered trademark of Microchip Technology Germany II GmbH & Co. KG, a subsidiary of Microchip Technology Inc., in other countries.

All other trademarks mentioned herein are property of their respective companies.

© 2021, Microchip Technology Incorporated and its subsidiaries.

All Rights Reserved.

ISBN: 978-1-5224-8974-0

*[For information regarding Microchip's Quality Management Systems,](www.microchip.com/quality)  [please visit](www.microchip.com/quality) www.microchip.com/quality.*

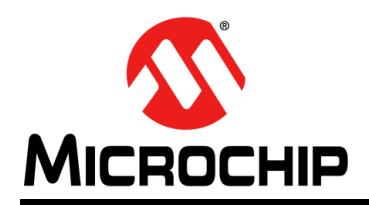

## **Worldwide Sales and Service**

#### **AMERICAS**

**Corporate Office** 2355 West Chandler Blvd. Chandler, AZ 85224-6199 Tel: 480-792-7200 Fax: 480-792-7277 Technical Support: [http://www.microchip.com/](http://support.microchip.com) support

Web Address: [w](http://www.microchip.com)ww.microchip.com

**Atlanta** Duluth, GA Tel: 678-957-9614 Fax: 678-957-1455

**Austin, TX** Tel: 512-257-3370

**Boston** Westborough, MA Tel: 774-760-0087 Fax: 774-760-0088

**Chicago** Itasca, IL Tel: 630-285-0071 Fax: 630-285-0075

**Dallas** Addison, TX Tel: 972-818-7423 Fax: 972-818-2924

**Detroit** Novi, MI Tel: 248-848-4000

**Houston, TX**  Tel: 281-894-5983

**Indianapolis** Noblesville, IN Tel: 317-773-8323 Fax: 317-773-5453 Tel: 317-536-2380

**Los Angeles** Mission Viejo, CA Tel: 949-462-9523 Fax: 949-462-9608 Tel: 951-273-7800

**Raleigh, NC**  Tel: 919-844-7510

**New York, NY**  Tel: 631-435-6000

**San Jose, CA**  Tel: 408-735-9110 Tel: 408-436-4270

**Canada - Toronto** Tel: 905-695-1980 Fax: 905-695-2078

#### **ASIA/PACIFIC**

**Australia - Sydney** Tel: 61-2-9868-6733

**China - Beijing** Tel: 86-10-8569-7000 **China - Chengdu**

Tel: 86-28-8665-5511 **China - Chongqing** Tel: 86-23-8980-9588

**China - Dongguan** Tel: 86-769-8702-9880

**China - Guangzhou** Tel: 86-20-8755-8029

**China - Hangzhou** Tel: 86-571-8792-8115

**China - Hong Kong SAR** Tel: 852-2943-5100

**China - Nanjing** Tel: 86-25-8473-2460

**China - Qingdao** Tel: 86-532-8502-7355

**China - Shanghai** Tel: 86-21-3326-8000

**China - Shenyang** Tel: 86-24-2334-2829

**China - Shenzhen** Tel: 86-755-8864-2200

**China - Suzhou** Tel: 86-186-6233-1526

**China - Wuhan** Tel: 86-27-5980-5300

**China - Xian** Tel: 86-29-8833-7252

**China - Xiamen** Tel: 86-592-2388138

**China - Zhuhai** Tel: 86-756-3210040

#### **ASIA/PACIFIC**

**India - Bangalore** Tel: 91-80-3090-4444 **India - New Delhi**

Tel: 91-11-4160-8631 **India - Pune**

**Japan - Osaka**

**Korea - Daegu**

Tel: 82-53-744-4301 **Korea - Seoul**

**Malaysia - Penang** Tel: 60-4-227-8870

**Philippines - Manila** Tel: 63-2-634-9065

**Singapore** Tel: 65-6334-8870

**Taiwan - Hsin Chu**

**Taiwan - Kaohsiung**

Tel: 886-2-2508-8600

**Vietnam - Ho Chi Minh** Tel: 84-28-5448-2100

Tel: 31-416-690399 Fax: 31-416-690340

**EUROPE Austria - Wels** Tel: 43-7242-2244-39 Fax: 43-7242-2244-393 **Denmark - Copenhagen** Tel: 45-4485-5910 Fax: 45-4485-2829 **Finland - Espoo** Tel: 358-9-4520-820 **France - Paris** Tel: 33-1-69-53-63-20 Fax: 33-1-69-30-90-79 **Germany - Garching** Tel: 49-8931-9700 **Germany - Haan** Tel: 49-2129-3766400 **Germany - Heilbronn** Tel: 49-7131-72400 **Germany - Karlsruhe** Tel: 49-721-625370 **Germany - Munich** Tel: 49-89-627-144-0 Fax: 49-89-627-144-44 **Germany - Rosenheim** Tel: 49-8031-354-560 **Israel - Ra'anana** Tel: 972-9-744-7705 **Italy - Milan** Tel: 39-0331-742611 Fax: 39-0331-466781 **Italy - Padova** Tel: 39-049-7625286 **Netherlands - Drunen**

**Norway - Trondheim** Tel: 47-7288-4388

**Poland - Warsaw** Tel: 48-22-3325737

**Romania - Bucharest** Tel: 40-21-407-87-50

**Spain - Madrid** Tel: 34-91-708-08-90 Fax: 34-91-708-08-91

**Sweden - Gothenberg** Tel: 46-31-704-60-40

**Sweden - Stockholm** Tel: 46-8-5090-4654

**UK - Wokingham** Tel: 44-118-921-5800 Fax: 44-118-921-5820

Tel: 91-20-4121-0141

Tel: 81-6-6152-7160 **Japan - Tokyo**

Tel: 81-3-6880- 3770

Tel: 82-2-554-7200

**Malaysia - Kuala Lumpur** Tel: 60-3-7651-7906

Tel: 886-3-577-8366

Tel: 886-7-213-7830

**Taiwan - Taipei**

**Thailand - Bangkok** Tel: 66-2-694-1351